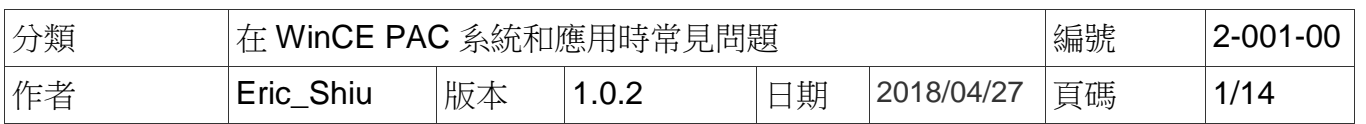

# 如何使用**VCEP**與**WinPAC**或**ViewPAC**建立遠端桌面連線

應用於*:* 

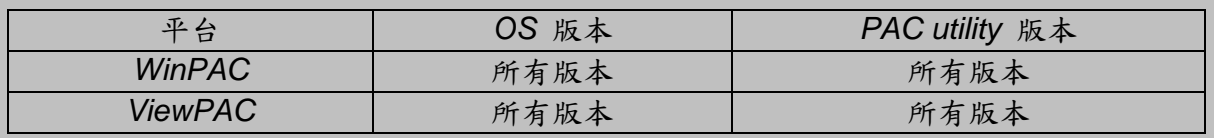

VCEP 的主旨在幫助您在任何位置,管理您的 WinPAC/ViewPAC。無論你身在何處,VCEP 在您 的 PC 上,提供了一個便利的環境,用來遠程控制 WinPAC/ViewPAC,並且在 PC 端顯示 WinCE PAC 的桌面,同時可用來同步雙方的資料與文件。

VCEP 是由兩個部分組成: 運行在 WinCE PAC 的"Server"和運行在 PC 上的"Client" 。一旦 Client 和 Server 之間建立連線, Client 會定期請求螢幕更新和發送滑鼠/鍵盤動作至 Server 端。

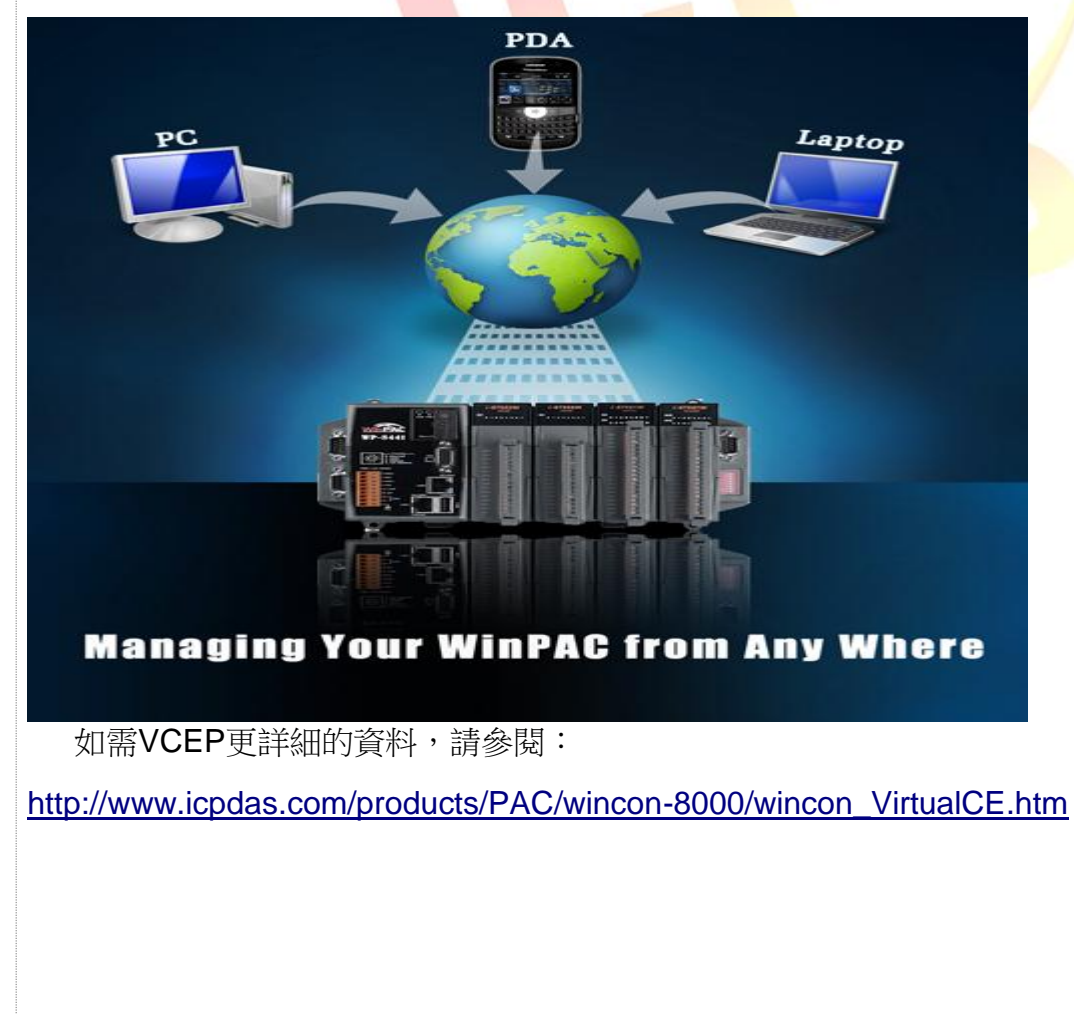

ICP DAS Co., Ltd. Technical document

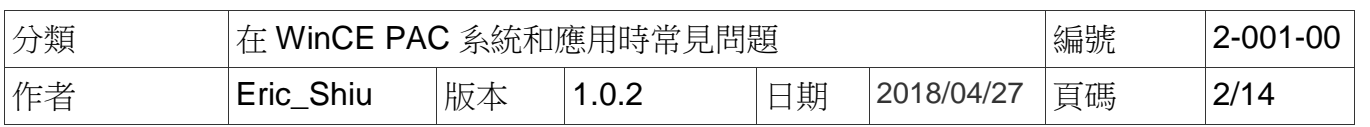

目錄:

- 1. 如何使 VCEP 诱過區域網路與 WinPAC 或 ViewPAC 建立連線 (第2頁)
- 2. 如何使 VCEP 透過廣域網路與 WinPAC 或 ViewPAC 建立連線(第 6 頁)
- 3. VCEP 5.0 版後, 如何使 WinPAC 或 ViewPAC 主動與 PC 端建立連線 (第 10 頁)
- 4. 如何使 VCEP server 在 WinPAC 開機時自動啟動(第 13 頁)

### **1.** 如何使 **VCEP** 透過區域網路與 **WinPAC** 或 **ViewPAC** 建立連線

你只需要運行 PAC 上的 VCEP server, 然後在 PC 端執行 VCEP client 。 client 端將掃描局 域網上的所有的 VCEP server,並且自動列出來所有的 server,供你選擇一台 server 連接。

注:如果您的 WinPAC 上/ ViewPAC 所在的網路中有防火牆,請開啟 **1899** 和 **1903** 連接埠 ----------------------------------------------------------------------------------------------------

---------------------------------------------------------------------------------------------------------------------------

#### 在 **WinPAC/ ViewPAC** 端啟動 **Server**

步驟 1: 到 "\System\_disk\Tools\VCEP" 資料夾,點擊 **v\_remote.exe**。

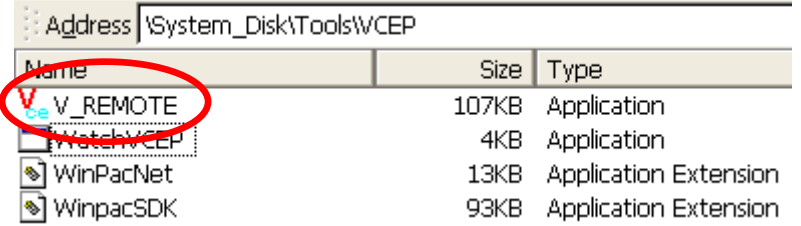

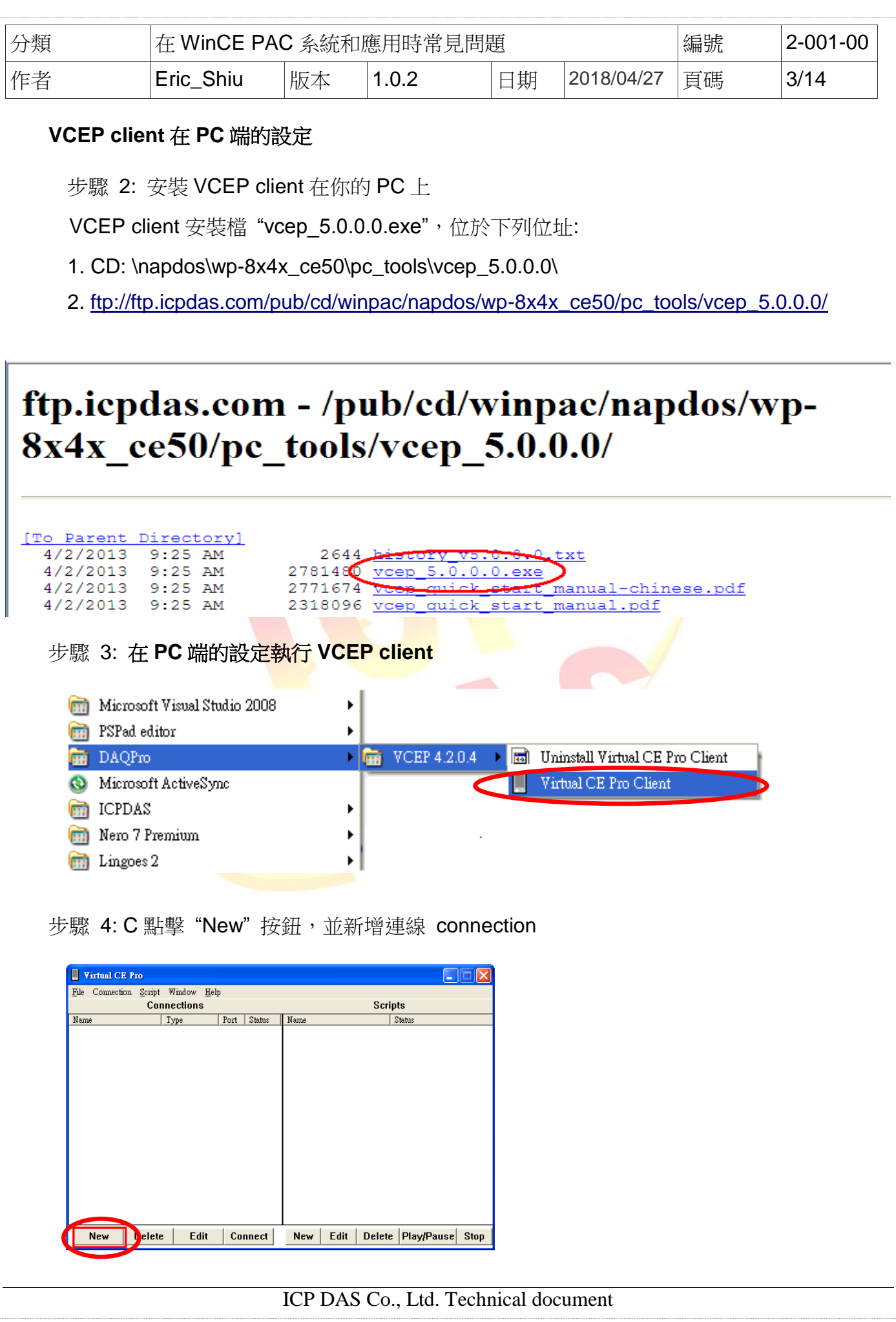

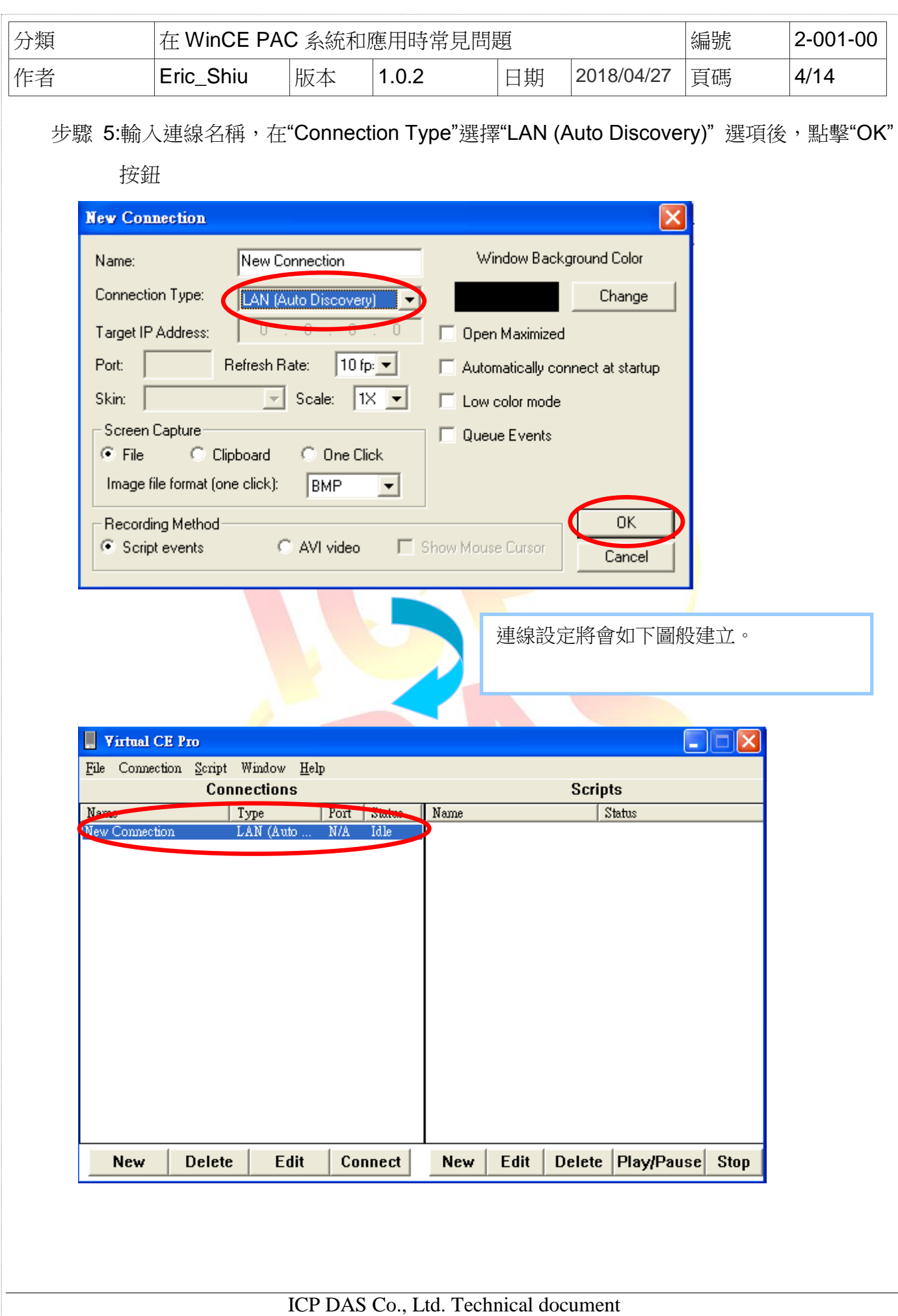

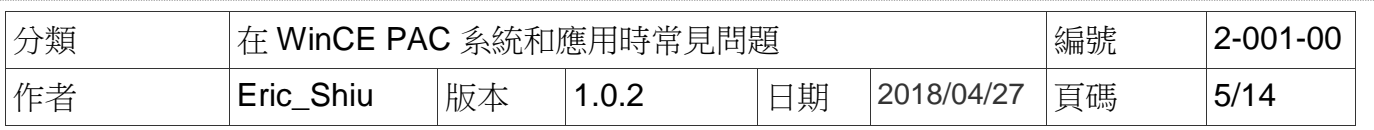

步驟 6: 點擊"Connections" List 中的"New connection"選項 VCEP client 開始尋找區域網路 上的 server

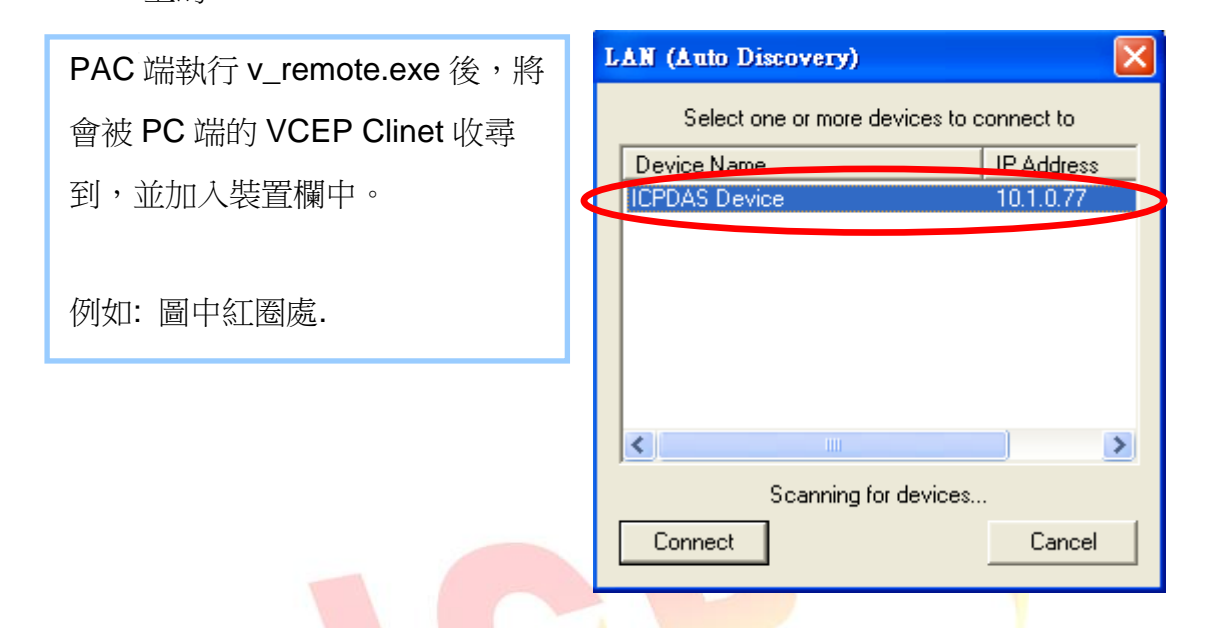

步驟 7: 點擊想與其建立連線的裝置 (server), PAC 的遠程桌面, 在 PC 端上, 會顯示如下

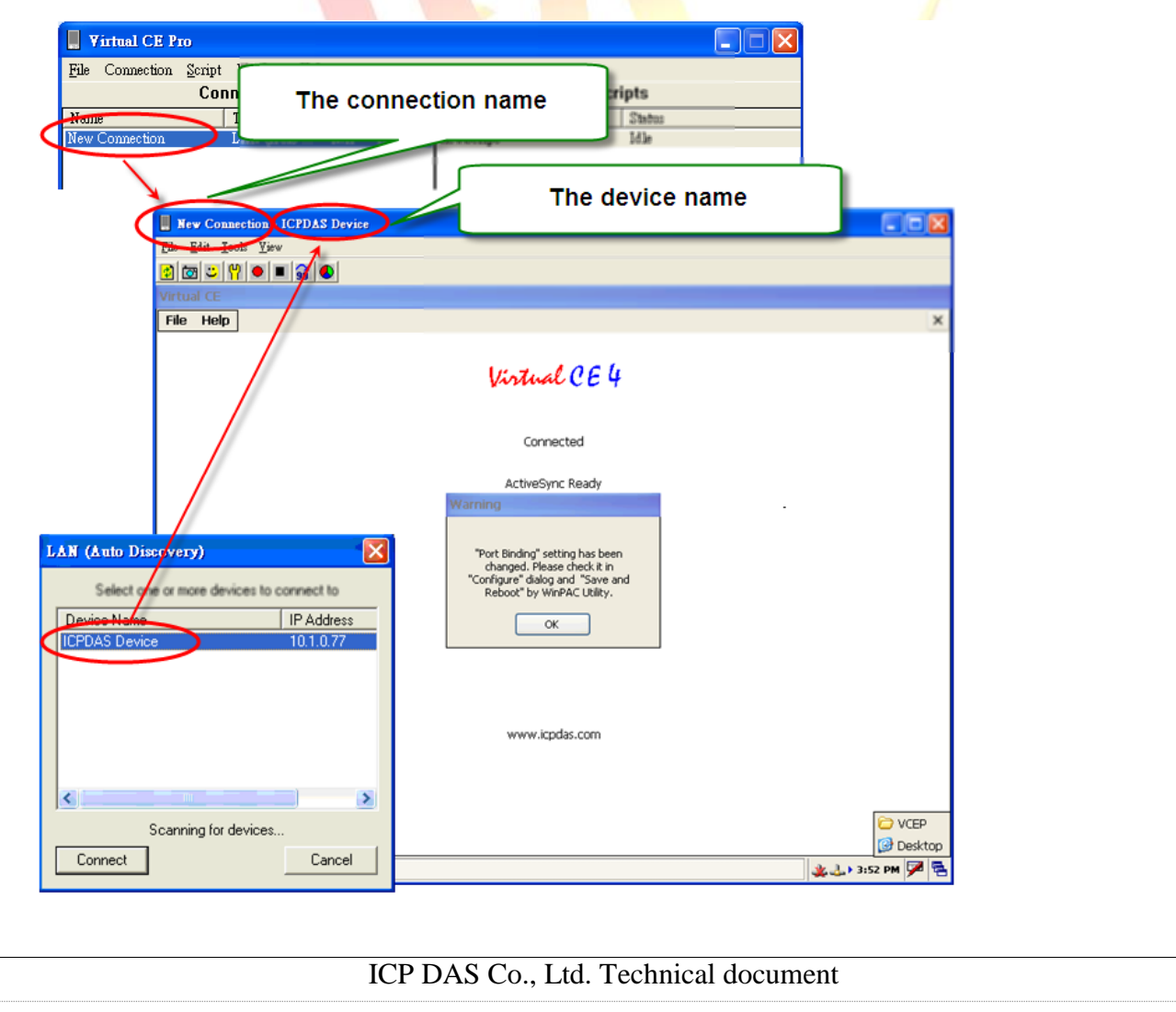

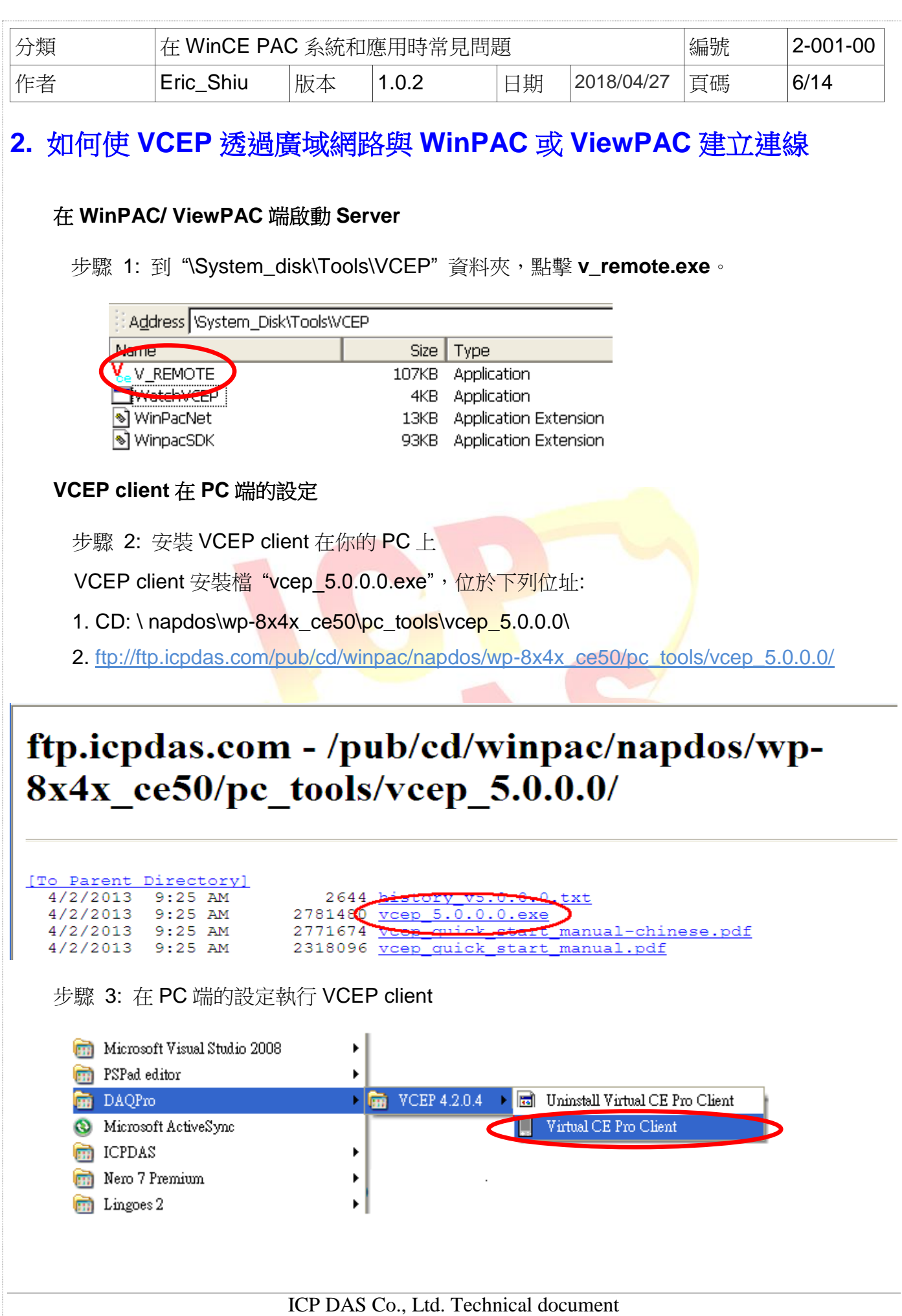

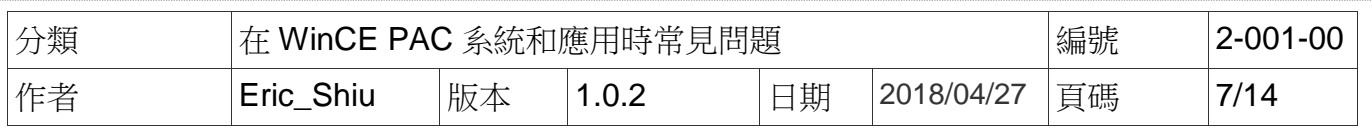

#### 步驟 4: 點擊"New"按鈕,並新增連線 connection.

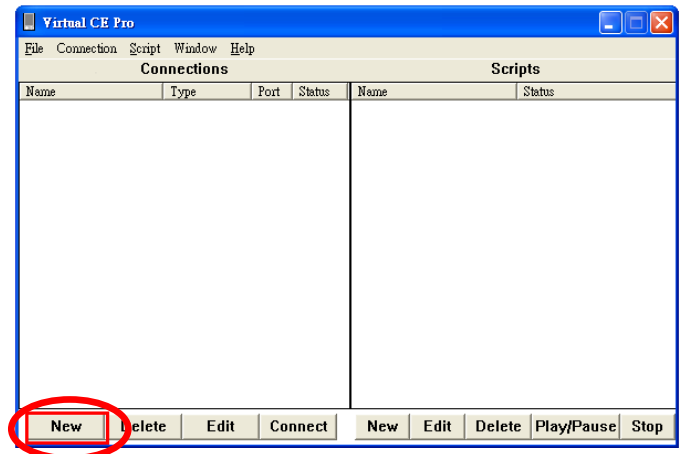

步驟 5:

- 5.1 在"Name"這邊輸入連線名稱
- 5.2 在"Connectio<mark>n Ty</mark>pe"<mark>,選</mark>擇"LAN (Au<mark>to Discov</mark>ery)" 選項後
- 5.3 在"Target IP Address",輸入 PAC (server)的 IP 位置
- 5.4 點擊 "OK" 按鈕

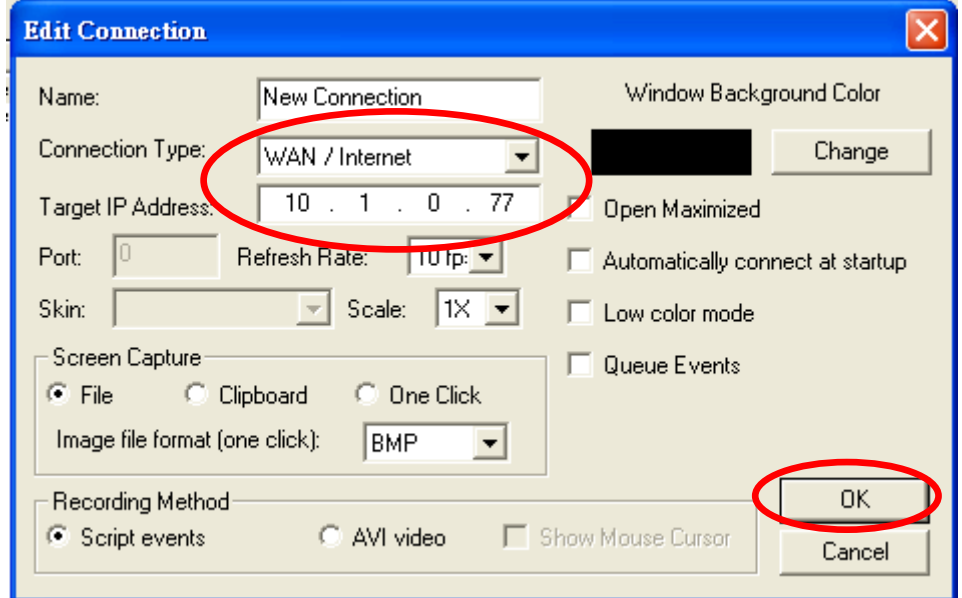

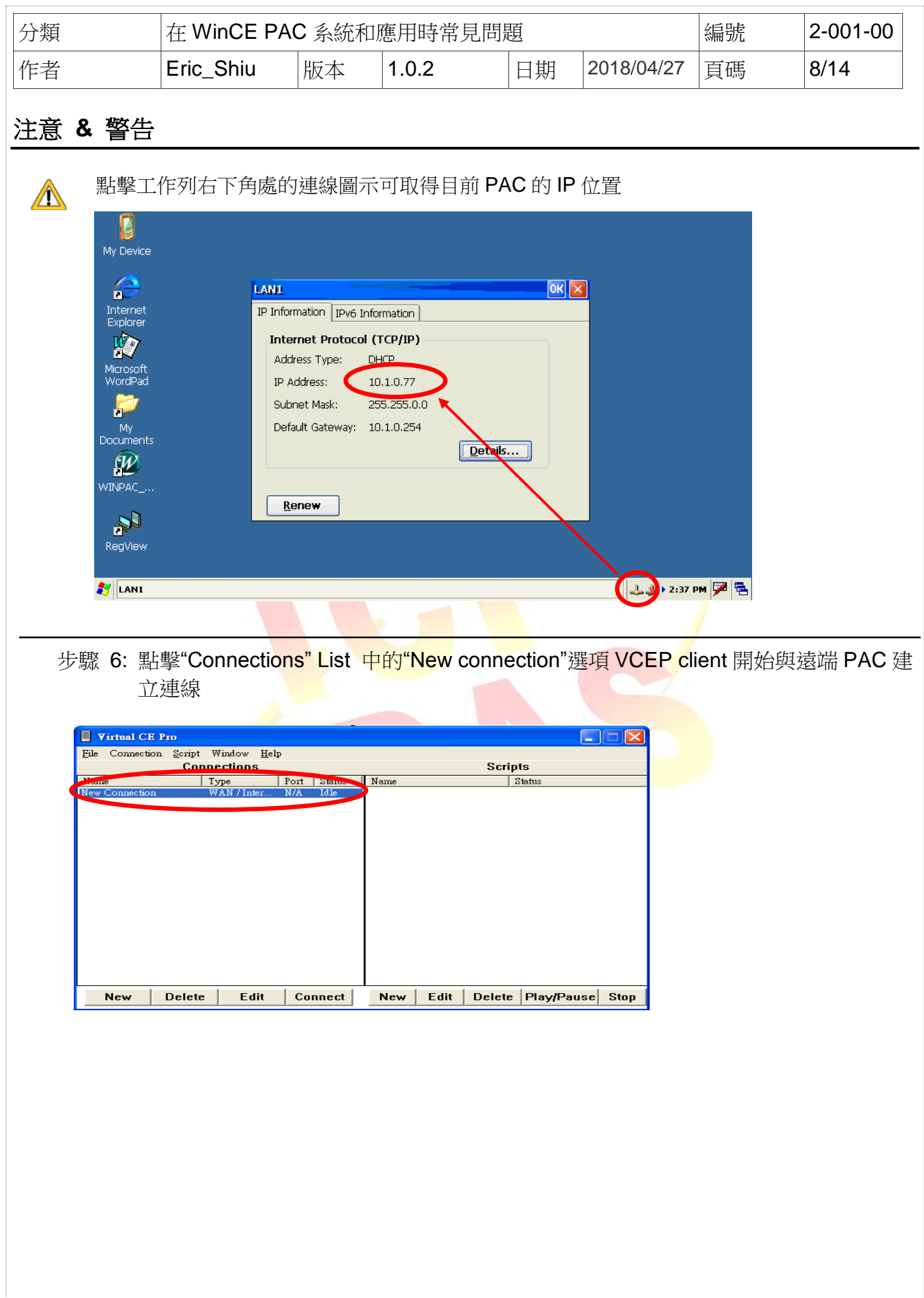

ICP DAS Co., Ltd. Technical document

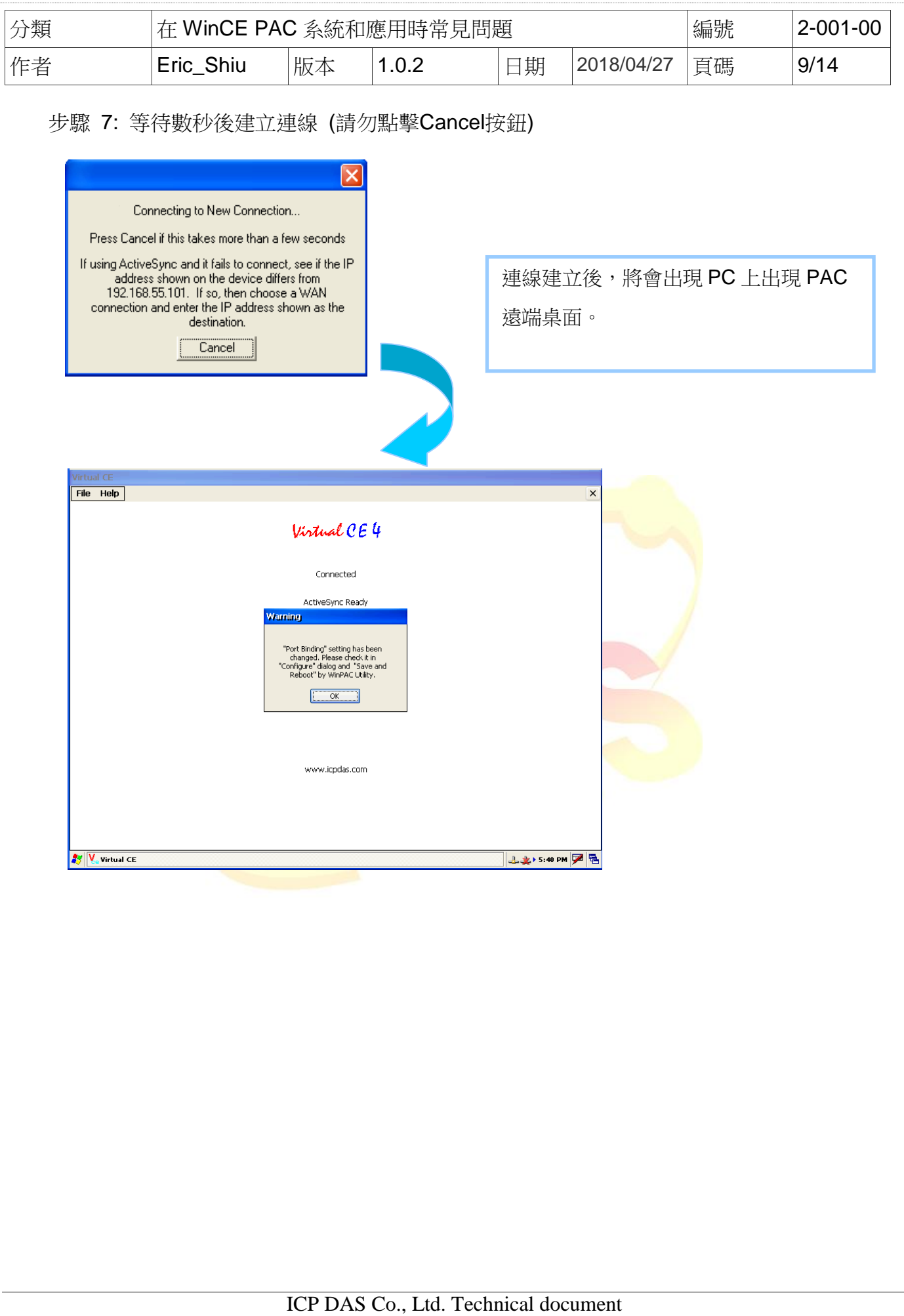

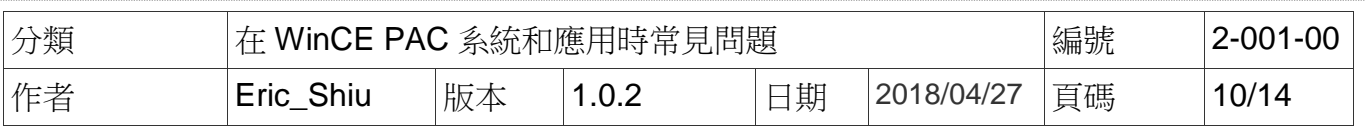

## **3. VCEP 5.0** 版後,如何使 **WinPAC** 或 **ViewPAC** 主動與 **PC** 端建立連線

當 WinPAC/XPAC/ViewPAC 控制器只有區域網路(LAN) 的 private IP, 但卻需要與位於廣域 網路(WAN) 的 PC 連線 (如圖)

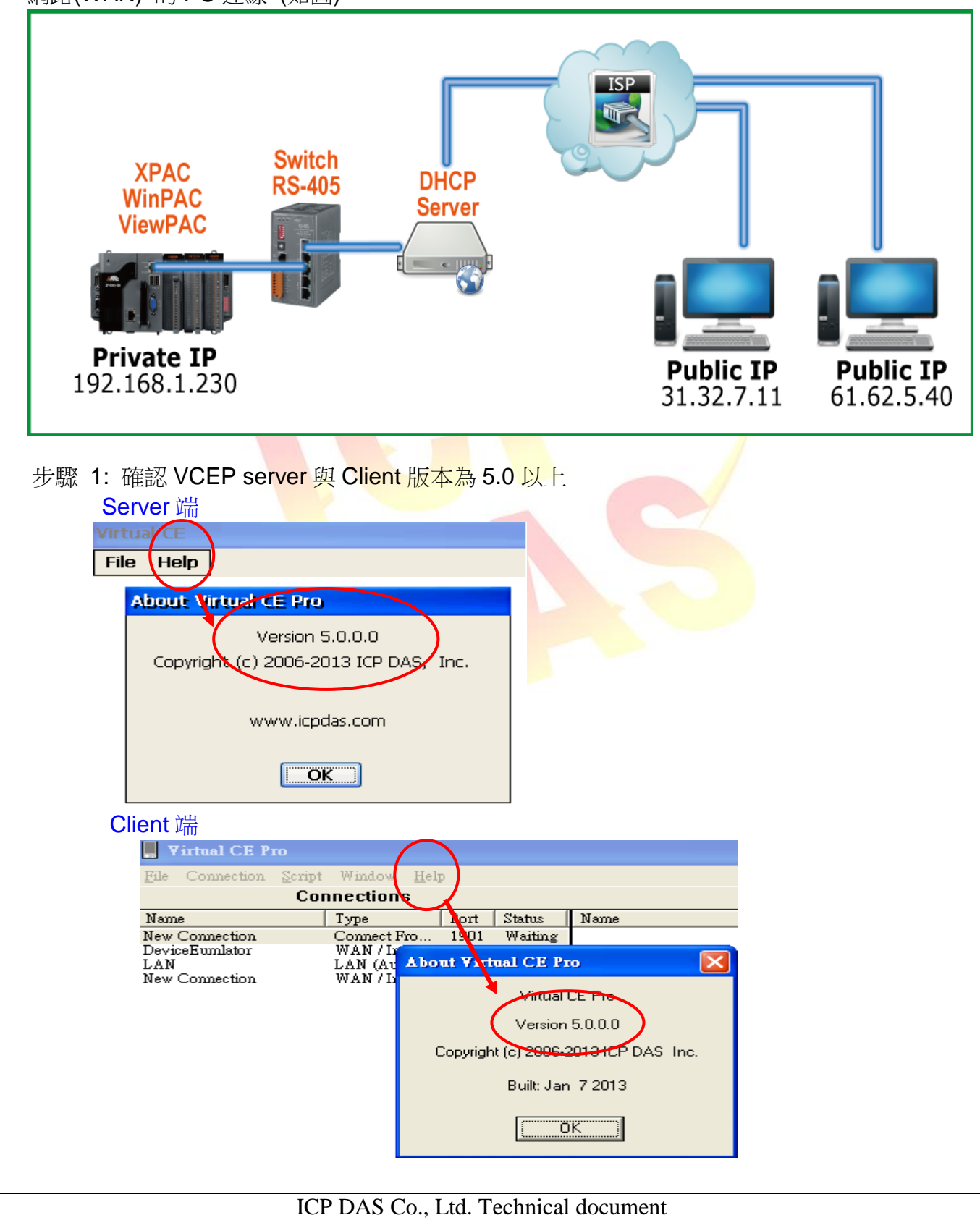

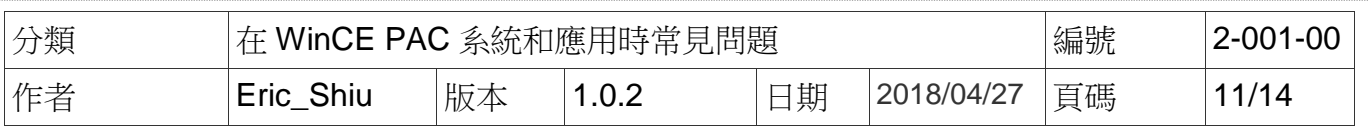

#### PAC 端連線設定

步驟 2: 執行 VCEP 並點擊 File->Configure 設定

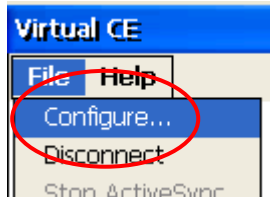

步驟 3: 勾選 'Connect to client' 並在 'Client Addr.' 輸入 WinPAC/ XPAC/ViewPAC 要主動 連線的伺服端位址, 可輸入兩個, 當第一個 'Primary Client Addr.' 無法連線, VCEP 會自動連線到第 2 個 "Secondary Client Addr". 若第 1 個 "Client Addr." 重新連上時, 您需要手動停止第 2 個連線來連回第 1 個連線. "Retry Cycle" 可設定切換兩個連線間 隔的時間

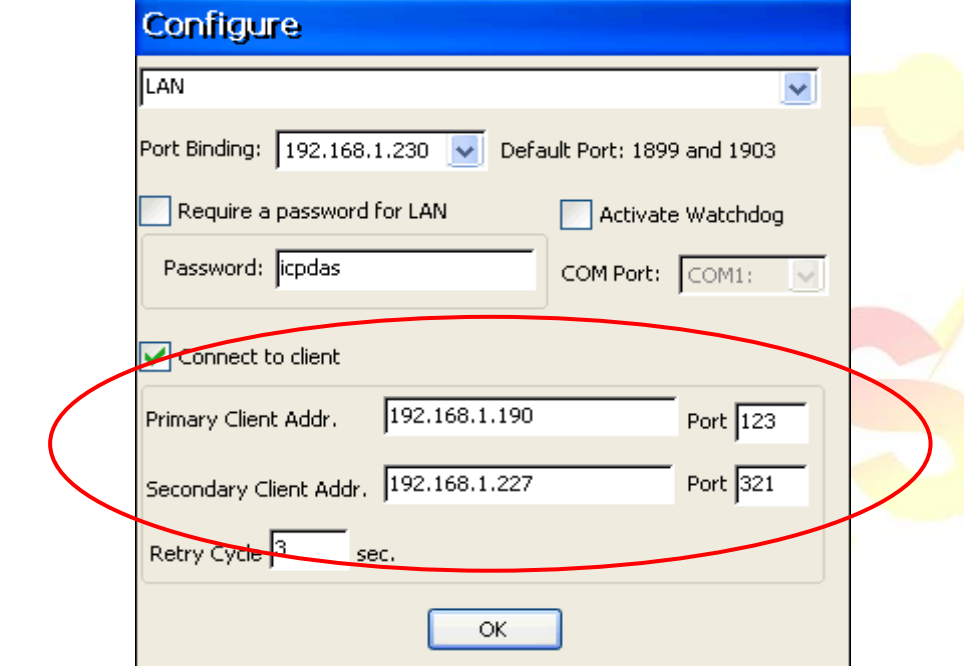

### PC 端連線設定

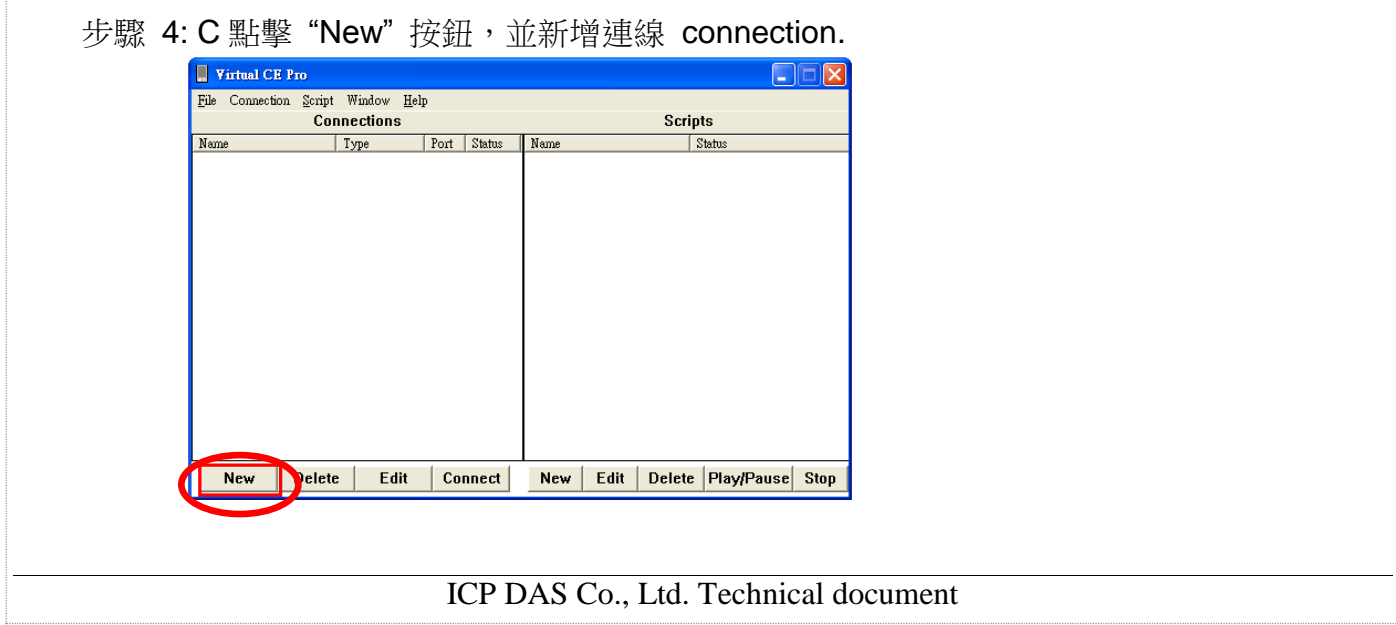

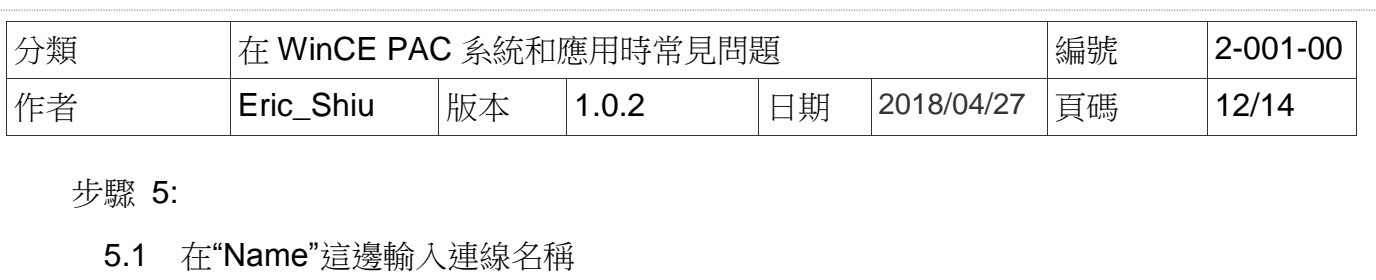

- 5.2 在"Connection Type",選擇""Connect From Server" 選項後
- 5.3 "Port" 選項需填入與步驟 **3** "Port" 相同的埠號
- 5.4 點擊 "OK" 按鈕

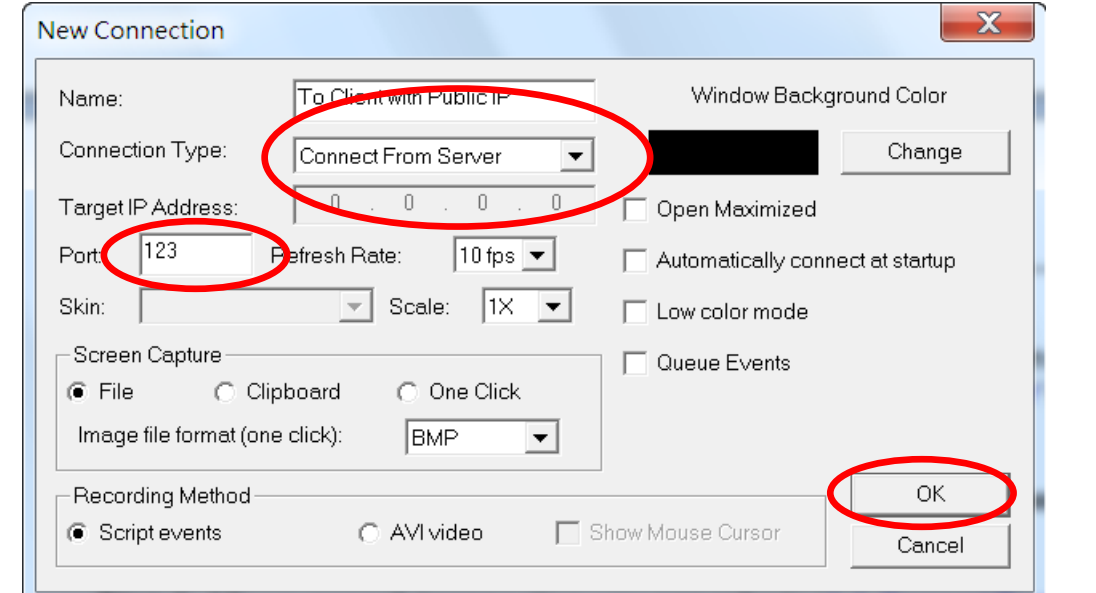

步驟 6: 點擊"Conn<mark>ect</mark>ions" Li<mark>st 中的"New connection"</mark>選項 <mark>VCEP clie</mark>nt 開始與遠端 PAC 建 立連線

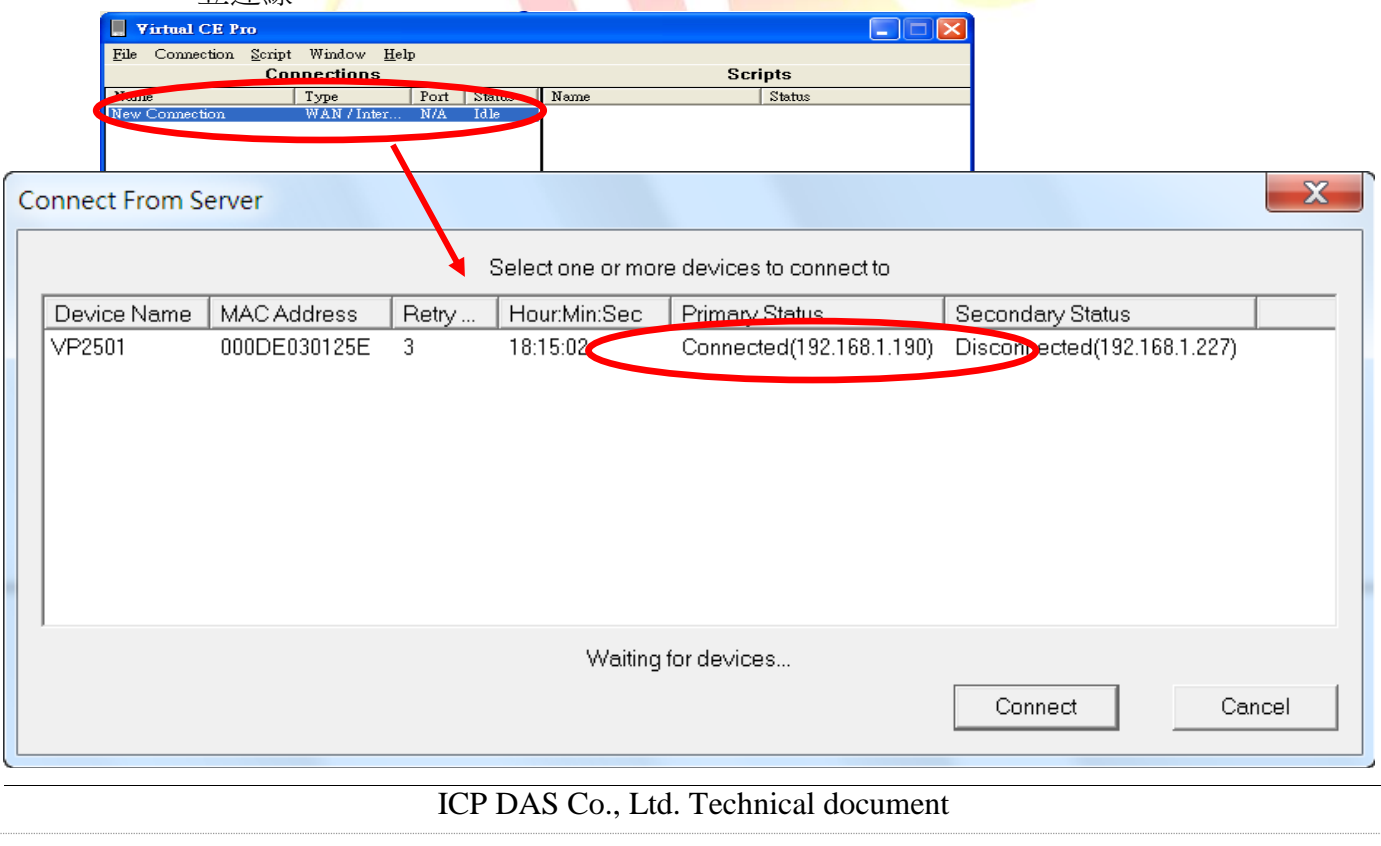

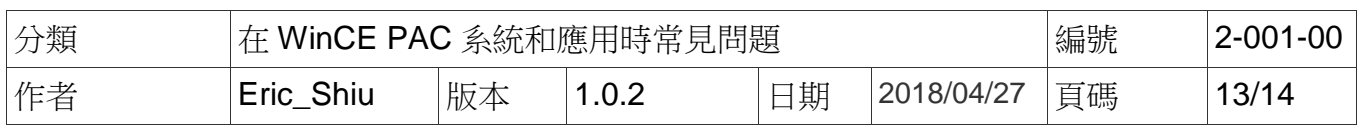

## **4.**如何使 **VCEP server** 在開機時自動啟動

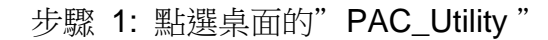

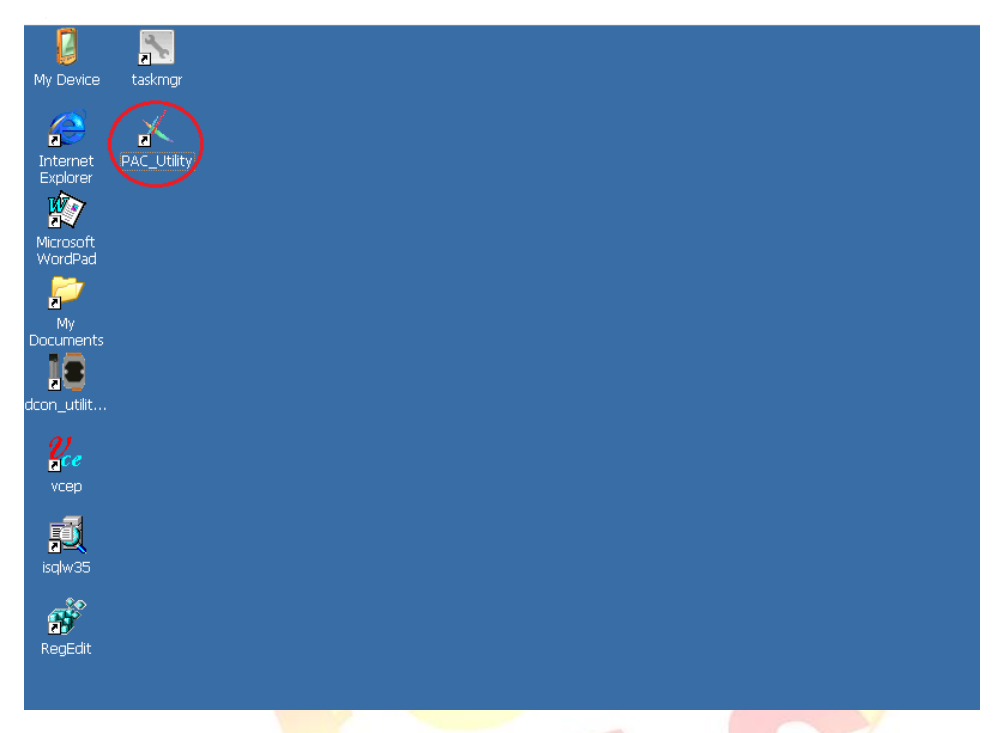

步驟 2: 點選"Auto Execution "→點選"<mark>Brow</mark>se "

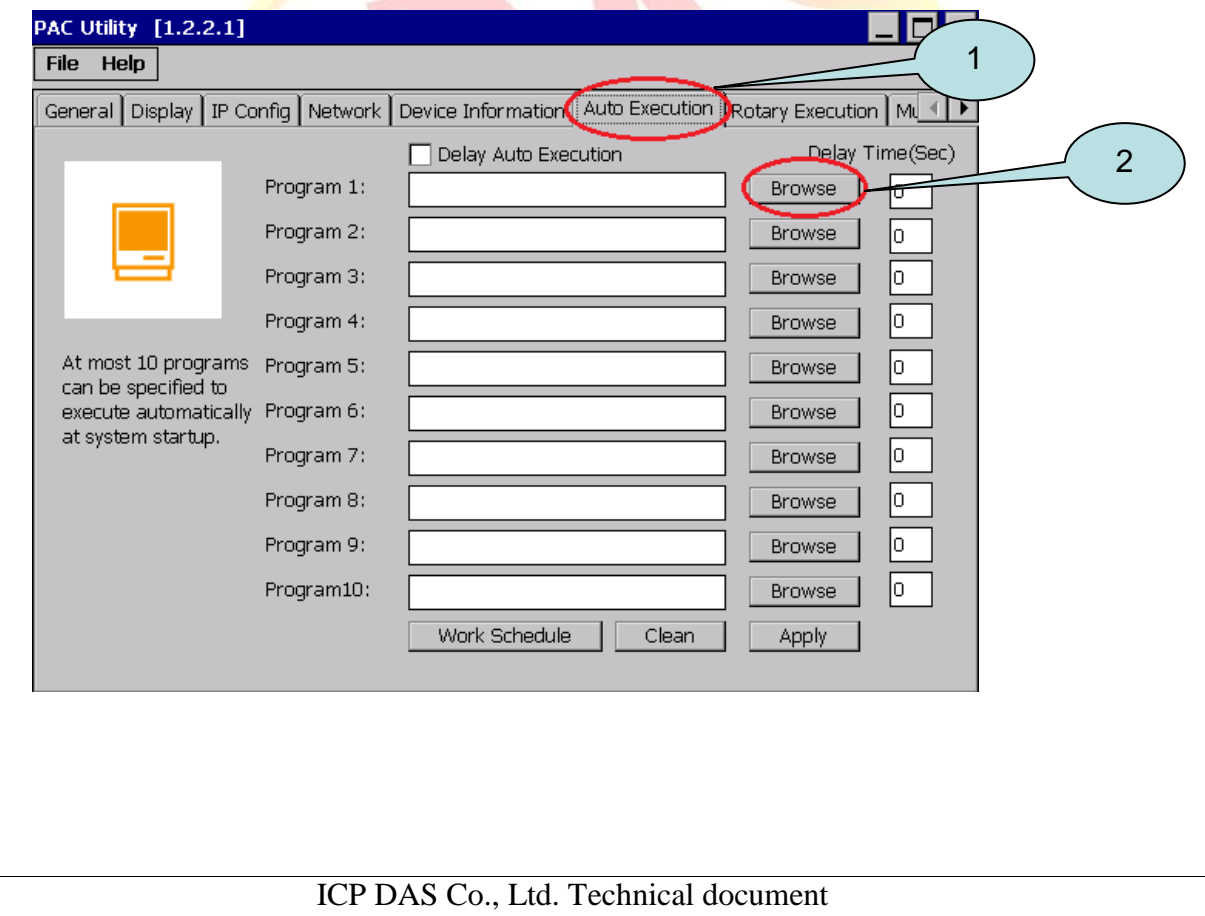

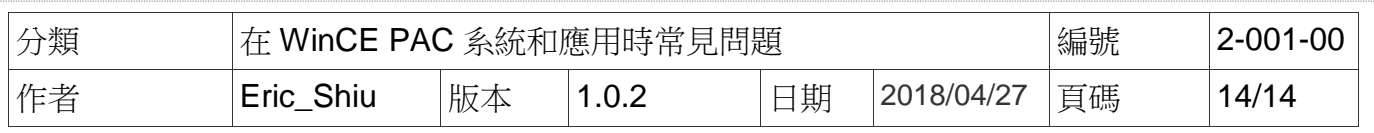

#### 步驟 3: 依路徑選擇程式

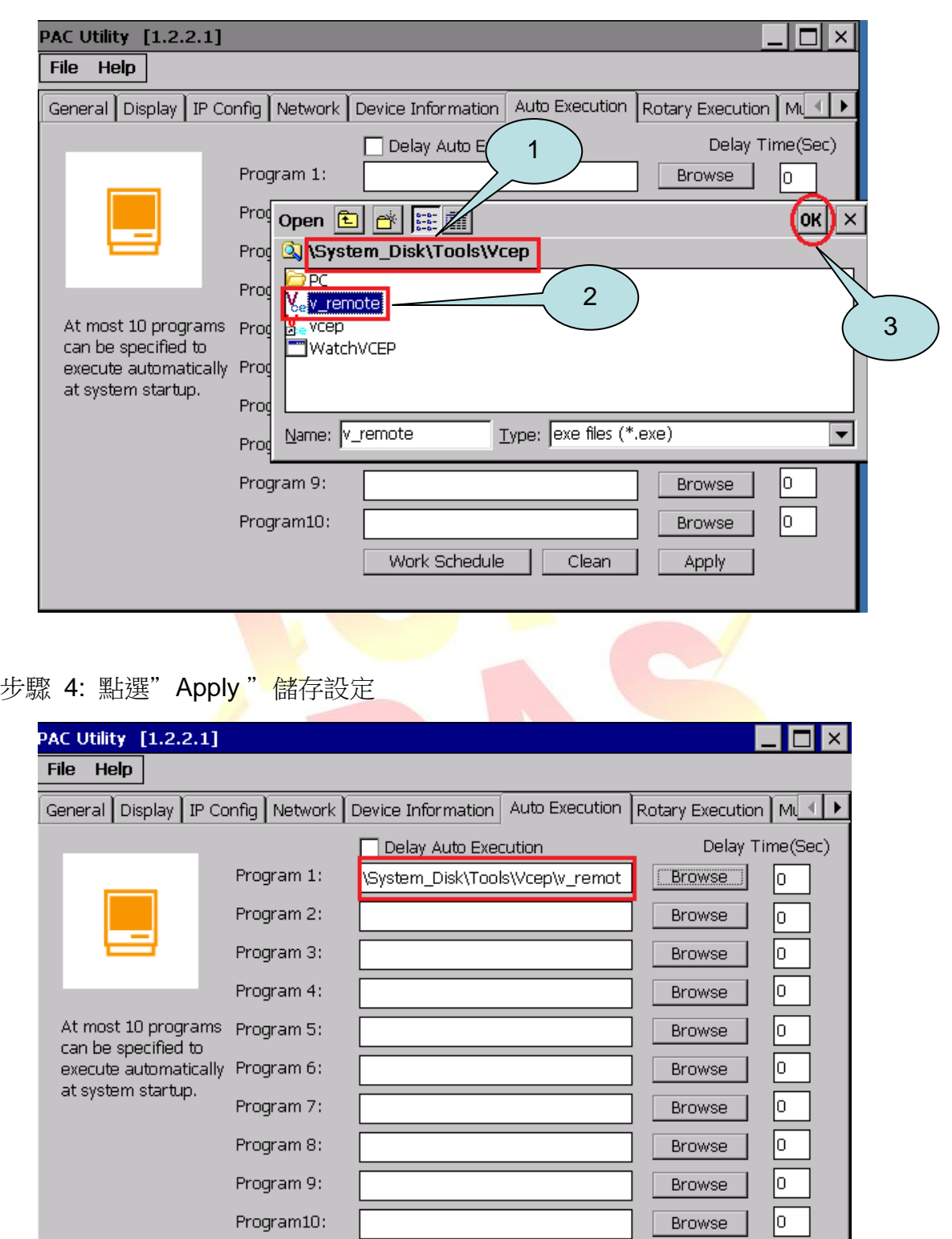

ICP DAS Co., Ltd. Technical document

Work Schedule

 $Clean$ 

Apply